# Konfigurieren des Network File System Repository auf der ISE Ī

## Inhalt

**Einführung Voraussetzungen** Anforderungen Verwendete Komponenten Konfigurieren Schritt 1: Einrichten von NFS auf Ubuntu Schritt 2: ISE-Konfiguration Überprüfen Bekannte Fehler **Fehlerbehebung** 

# Einführung

In diesem Dokument wird beschrieben, wie Sie ein NFS-Repository (Network File System) auf Identity Services Engine (ISE) konfigurieren.

# Voraussetzungen

### Anforderungen

Cisco empfiehlt, über Kenntnisse in folgenden Bereichen zu verfügen:

- $\cdot$  ISF 2 x
- einfache Shell-Befehle

### Verwendete Komponenten

- $\cdot$  ISF
- Debian-Distribution (hier verwendet Ubuntu)

## Konfigurieren

#### Schritt 1: Einrichten von NFS auf Ubuntu

• Sie müssen zuerst das nfs-kernel-server-Paket auf dem Ubuntu-Rechner installieren:

bara@ubuntu:~\$ sudo apt-get install nfs-kernel-server

• Erstellen Sie ein freigegebenes Verzeichnis mit dem Namen nfs:

bara@ubuntu:~\$ sudo mkdir /var/nfs/general -p

• Ändern Sie die Eigentumsrechte, um "none:nogroup" zuzuordnen.

bara@ubuntu:~\$ sudo chown nobody:nogroup /var/nfs/general

• Konfigurieren Sie die ISE als Client auf dem NFS mit dem zu exportierenden Verzeichnis:

```
bara@ubuntu:~$ more /etc/exports
# directory_to_share client(share_option1,...,share_optionN)
# /etc/exports: the access control list for filesystems which may be exported
# to NFS clients. See exports(5).
#
# Example for NFSv2 and NFSv3:
# /srv/homes hostname1(rw,sync,no_subtree_check) hostname2(ro,sync,no_subtree_check)
#
# Example for NFSv4:
# /srv/nfs4 gss/krb5i(rw,sync,fsid=0,crossmnt,no_subtree_check)
# /srv/nfs4/homes gss/krb5i(rw,sync,no_subtree_check)
  • Offnen Sie /etc/export mit Nano:
```
bara@ubuntu:~\$ sudo nano /etc/exports

• Fügen Sie am Ende die folgenden beiden Zeilen hinzu (ändern Sie die IP in ISE IP)

/var/nfs/general **10.48.85.249**(rw,sync,no\_subtree\_check) /home **10.48.85.249**(rw,sync,no\_root\_squash,no\_subtree\_check)

• Speichern und schließen (Strg+x, wenn Sie aufgefordert werden, die Y-Taste und die Eingabetaste zu speichern), starten Sie den NFS-Server mit dem folgenden Befehl neu:

bara@ubuntu:~\$ sudo systemctl restart nfs-kernel-server

#### Schritt 2: ISE-Konfiguration

• Fügen Sie das NFS-Repository zur ISE hinzu, wobei /home/bara der NFS-Montagepunkt ist. Über die CLI:

Hinweis: Repositories, die über die CLI konfiguriert wurden, können nicht von der ISE-Webbenutzeroberfläche verwendet werden und werden nicht auf andere ISE-Knoten repliziert.

Gehen Sie in der GUI zu Administration -> Maintenance -> Repository:

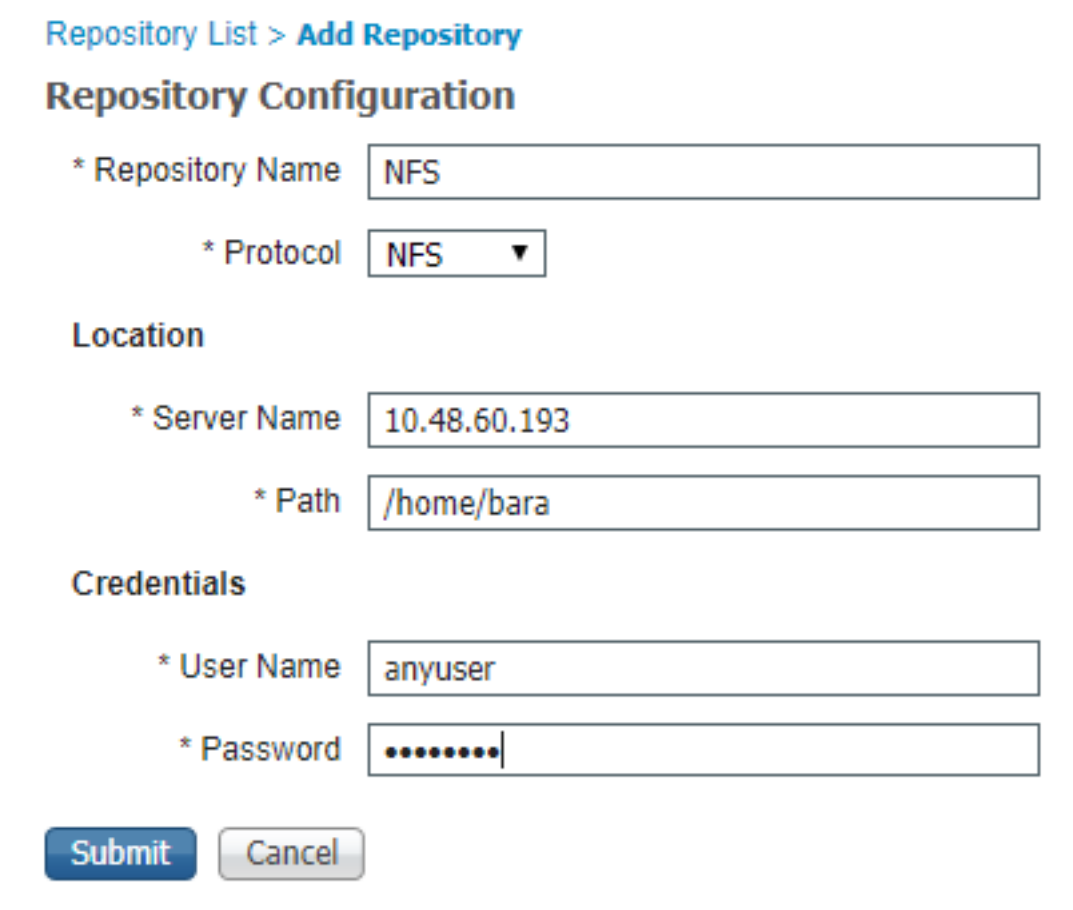

Hinweis: NFS benötigt in diesem Fall keinen Benutzernamen und kein Kennwort. Da diese jedoch in der Form erforderlich sind, in der sie hinzugefügt werden müssen, können alle Benutzernamen und Kennwörter eingegeben werden.

# Überprüfen

• Listen Sie alle Dateien im NFS-Repository auf.

```
ISE23S/admin# show repository NFS
ise-support-bundle-przaise001-a-hv11674-11-04-2019-08-25.tar.gpg
jcameron-key.asc
test.txt
```
• Im NFS können Sie die Dateien sehen:

### Bekannte Fehler

[CSCvd73085:](https://cdetsng.cisco.com/webui/#view=CSCvd73085) Fehlerhafter NFS-Speicherort auf der ISE

[CSCvk61086:](https://cdetsng.cisco.com/webui/#view=CSCvk61086) ISE 2.4 2.3 2.2 2.1 2.0 : NFS-Repository-Anmeldeinformationen werden nicht verwendet

[CSCvk36814:](https://cdetsng.cisco.com/webui/#view=CSCvk36814) ISE 2.4 Fehlermontage nfs-Repository

[CSCvm41485:](https://cdetsng.cisco.com/webui/#view=CSCvm41485) ISE 2.3: Kein Zugriff auf das NFS-Repository und geplante Berichte, die nicht über das NFS-Repository ausgeführt werden

## Fehlerbehebung

• Um das Repository auf der ISE zu debuggen, verwenden Sie die folgenden DebuggingInnen:

#debug copy 7 #debug transfer 7

> • Wenn #show rep NFS fehlschlägt, sollten Sie Aufnahmen und Debug durchführen. Im Folgenden finden Sie einen Screenshot eines funktionierenden Szenarios:

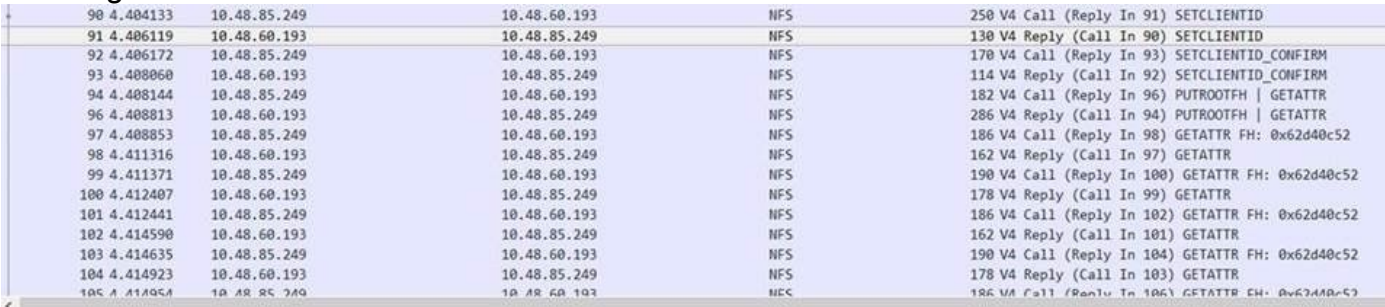

> Frame 91: 130 bytes on wire (1040 bits), 130 bytes captured (1040 bits)

Ethernet II, Src: Cisco\_2a:c4:a3 (00:06:f6:2a:c4:a3), Dst: Vmware\_8d:9a:86 (00:50:56:8d:9a:86)

> Internet Protocol Version 4, Src: 10.48.60.193, Dst: 10.48.85.249<br>> Transmission Control Protocol, Src Port: 2049, Dst Port: 952, Seq: 29, Ack: 229, Len: 64 Remote Procedure Call, Type:Reply XID:0xfa136502

Fragment header: Last fragment, 60 bytes<br>XID: 0xfa136502 (4195575042) Message Type: Reply (1) [Program: NFS (100003)] [Program Version: 4] [Procedure: COMPOUND (1)] Reply State: accepted (0) [This is a reply to a request in frame 98] [Time from request: 0.001986000 seconds]  $V$  Verifier Flavor: AUTH NULL (0) Length: 0 Accept State: RPC executed successfully (0)

> Network File System, Ops(1): SETCLIENTID

#### Arbeiten

Unten sehen Sie ein Szenario, das nicht funktioniert. Möglicherweise ist die ISE nicht im ●Verzeichnis "/etc/export" aufgeführt.

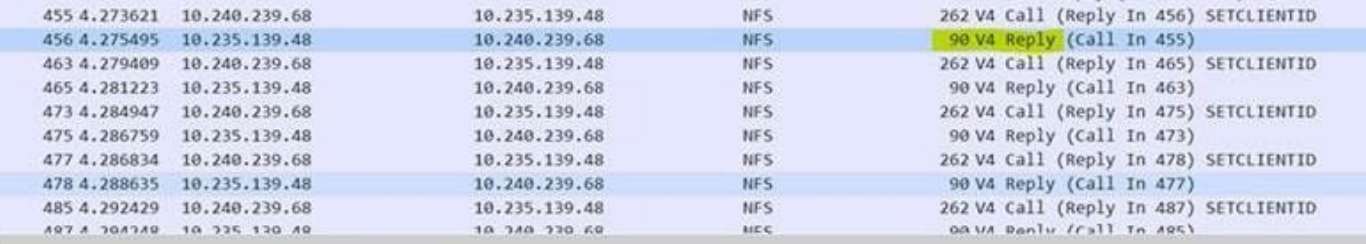

Frame 456: 90 bytes on wire (720 bits), 90 bytes captured (720 bits)

Ethernet II, Src: Cisco\_c7:04:40 (00:c1:64:c7:04:40), Dst: Cisco\_e7:76:84 (70:0f:6a:e7:76:84)

Internet Protocol Version 4, Src: 10.235.139.48, Dst: 10.240.239.68

Transmission Control Protocol, Src Port: 2049, Dst Port: 766, Seq: 29, Ack: 241, Len: 24

Remote Procedure Call, Type:Reply XID:0x1da7b938 > Fragment header: Last fragment, 20 bytes

XID: 0x1da7b938 (497531192) Message Type: Reply (1)<br>[Program: NFS (100003)] [Program Version: 4] [Procedure: COMPOUND (1)] Reply State: denied (1) [This is a reply to a request in frame 455] [Time from request: 0.001874000 seconds] Reject State: AUTH\_ERROR (1) Auth State: bad credential (seal broken) (1)